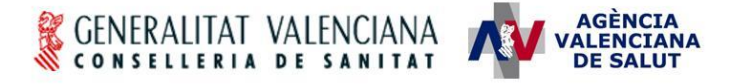

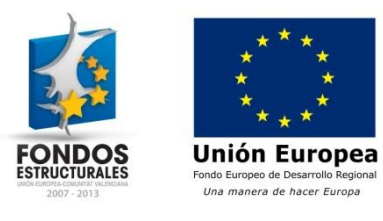

# **HERA – Novedades en la versión 2.4**

#### **Estado actual**

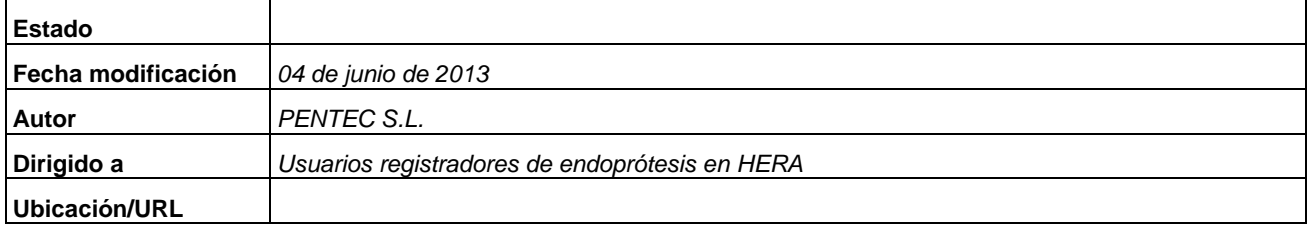

#### **Abstract/Resumen**

En el presente documento se describen los cambios más significativos en la versión 2.4 de HERA que afectan a los usuarios que realizan el registro de endoprótesis en la aplicación.

#### **Índice**

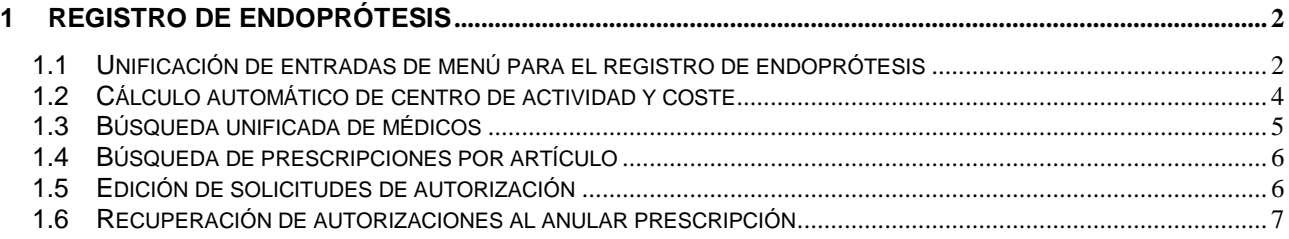

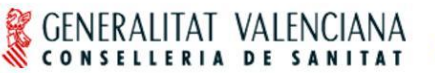

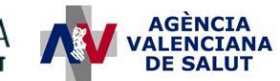

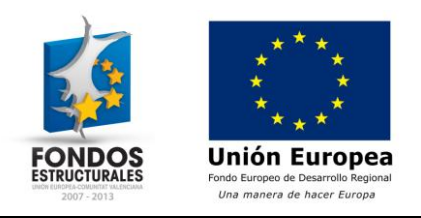

## <span id="page-1-0"></span>**1 Registro de endoprótesis**

## <span id="page-1-1"></span>*1.1 Unificación de entradas de menú para el registro de endoprótesis*

Las 2 entradas de menú para el registro de prescripciones de endoprótesis pasan a ser una única entrada "ENDOPRÓTESIS -> PRESCRIPCIONES -> Registrar prescripción".

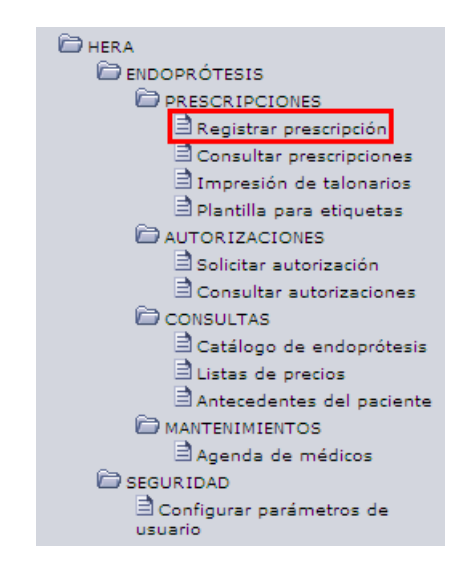

A partir de esta entrada de menú, en función de si se dispone de la integración de HERA con el HIS del centro se accederá a la pantalla de búsqueda de episodios quirúrgicos o la del registro manual de la prescripción. En el caso de que el centro disponga de la integración con HIS, se mostrará la siguiente pantalla.

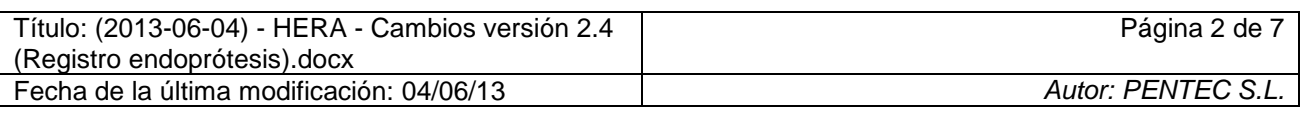

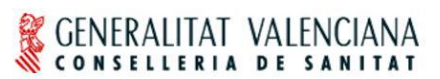

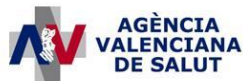

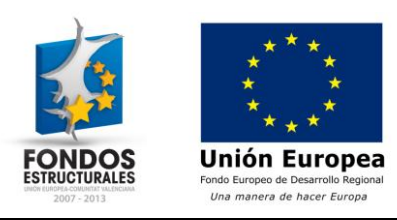

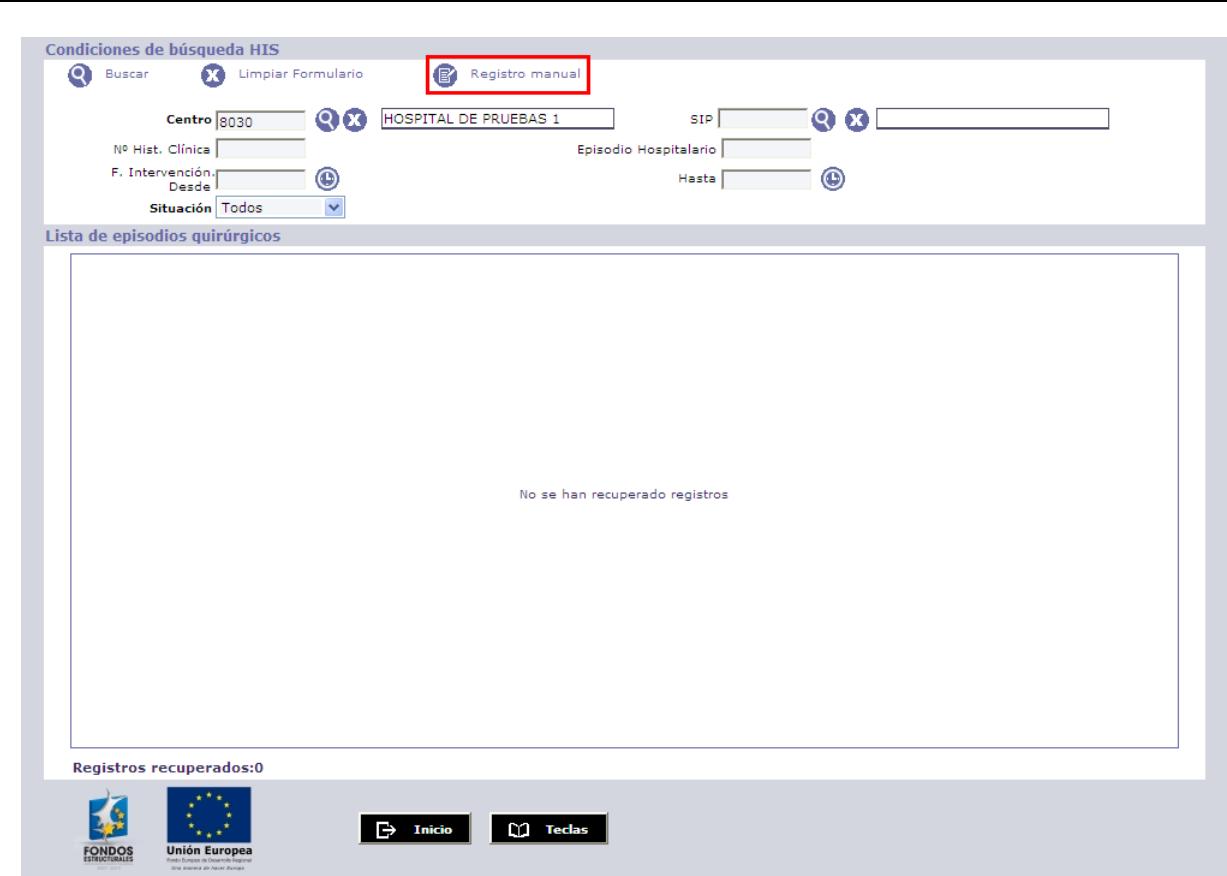

En esta pantalla se añade el botón "Registro manual" en la parte superior para realizar el registro desde cero en caso de no recuperarse el episodio quirúrgico correspondiente a la prescripción que se desea registrar. Pulsando este botón se accede a la siguiente pantalla.

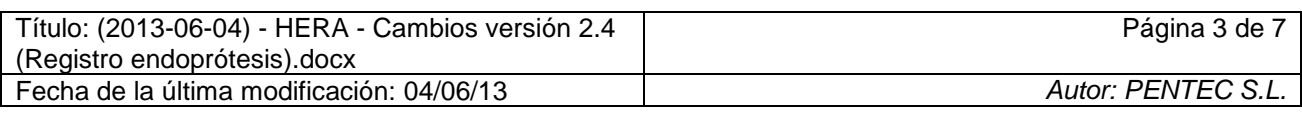

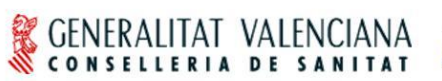

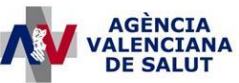

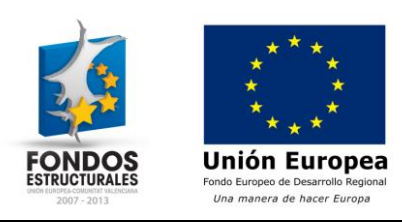

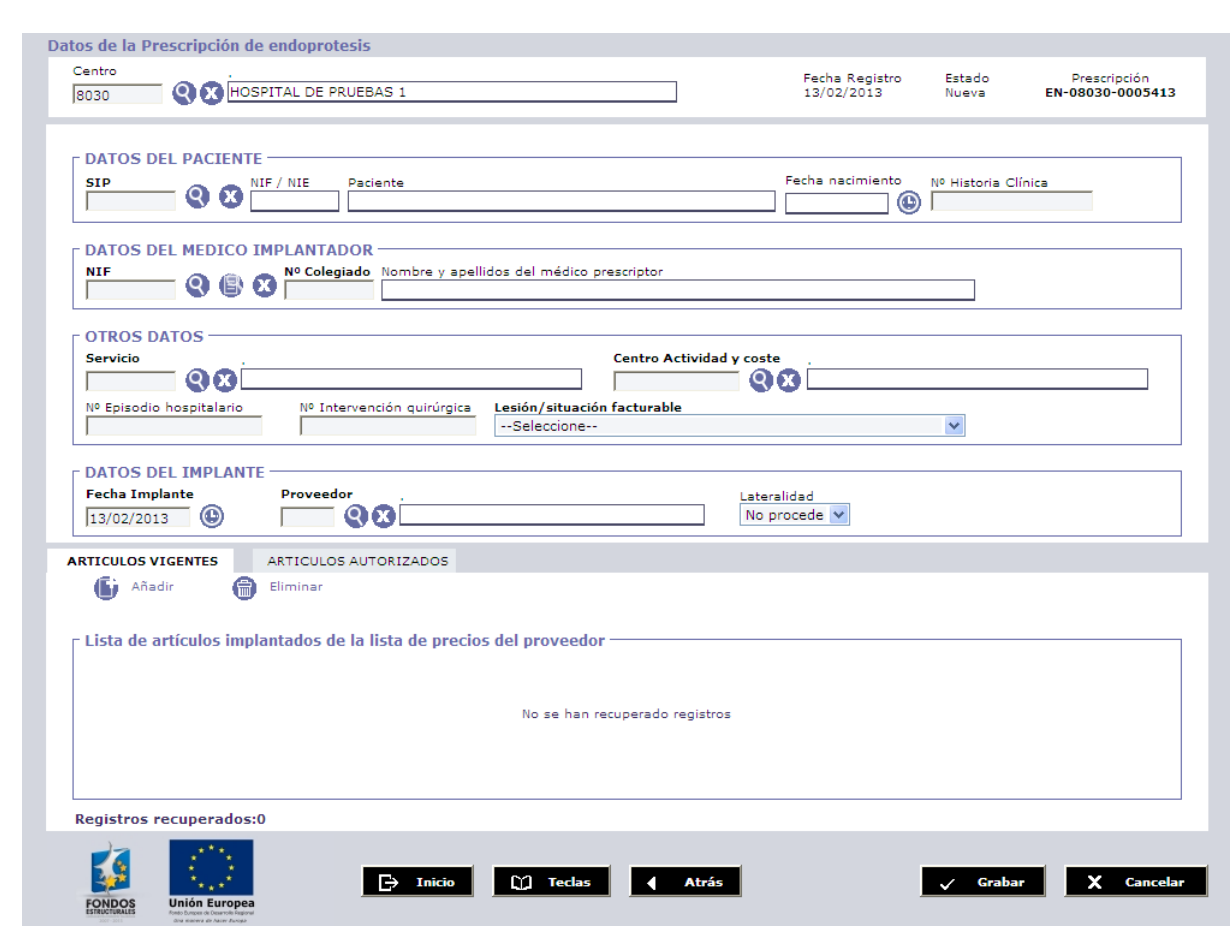

#### <span id="page-3-0"></span>*1.2 Cálculo automático de centro de actividad y coste*

La lista de códigos para los centros de actividad y coste se actualiza en esta versión. Al realizar el registro de una prescripción de endoprótesis a partir de los datos recuperados de un episodio quirúrgico del HIS del centro, se calculará automáticamente el centro de actividad y coste correspondiente a la prescripción.

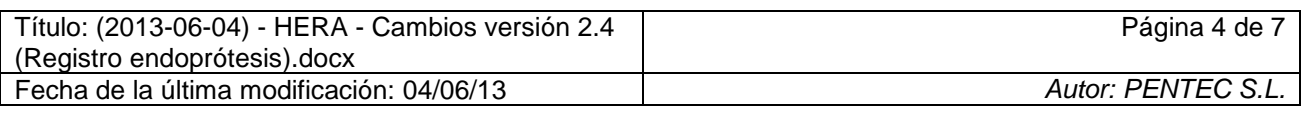

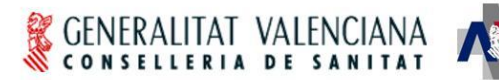

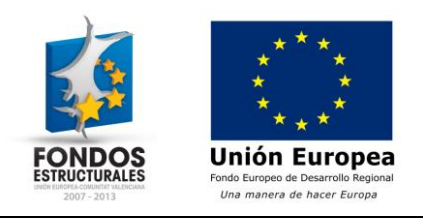

## <span id="page-4-0"></span>*1.3 Búsqueda unificada de médicos*

La pantalla de búsqueda de médicos implantadores se simplifica obteniéndose todos los resultados en una única búsqueda. Se elimina el botón para alternar entre la búsqueda de médicos en CRC y SIP.

**AGÈNCIA<br>ALENCIANA** 

**DE SALUT** 

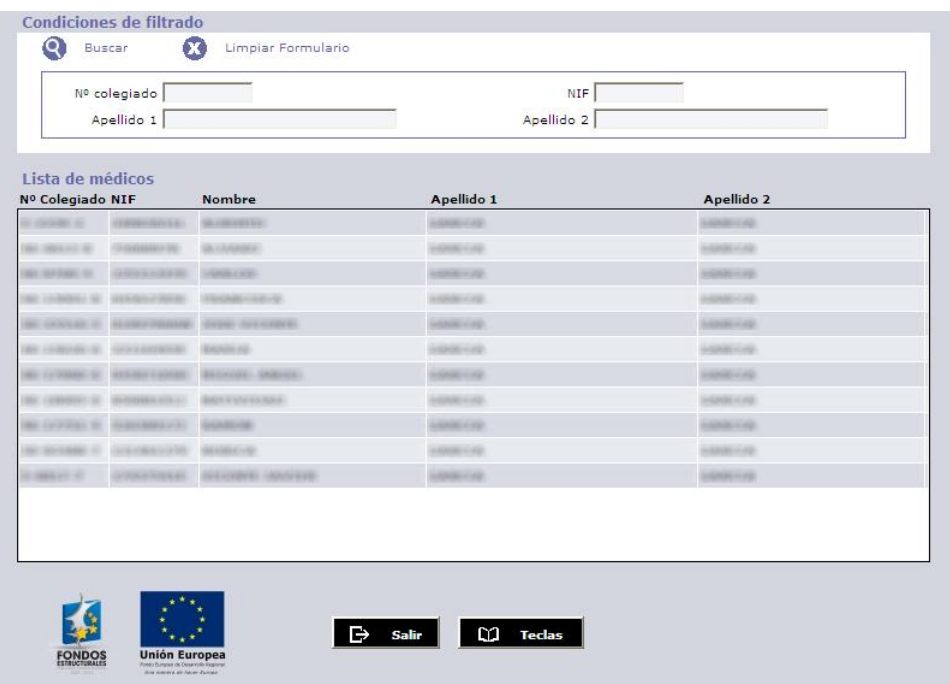

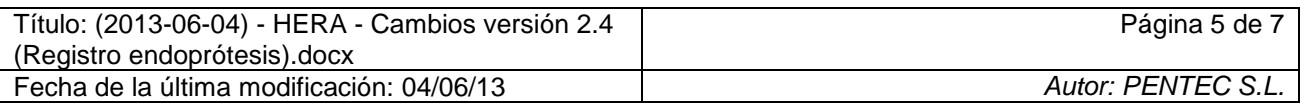

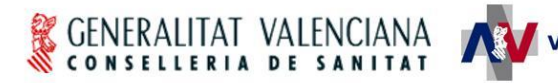

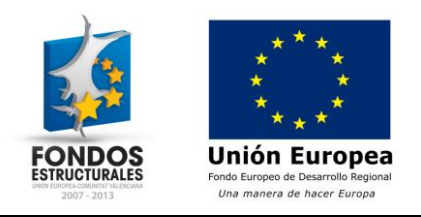

#### <span id="page-5-0"></span>*1.4 Búsqueda de prescripciones por artículo*

Se añade un nuevo campo en la pantalla de consulta de prescripciones de endoprótesis que permite buscar aquellas prescripciones que contengan el código de artículo indicado.

**AGÈNCI/ ALENCTA** 

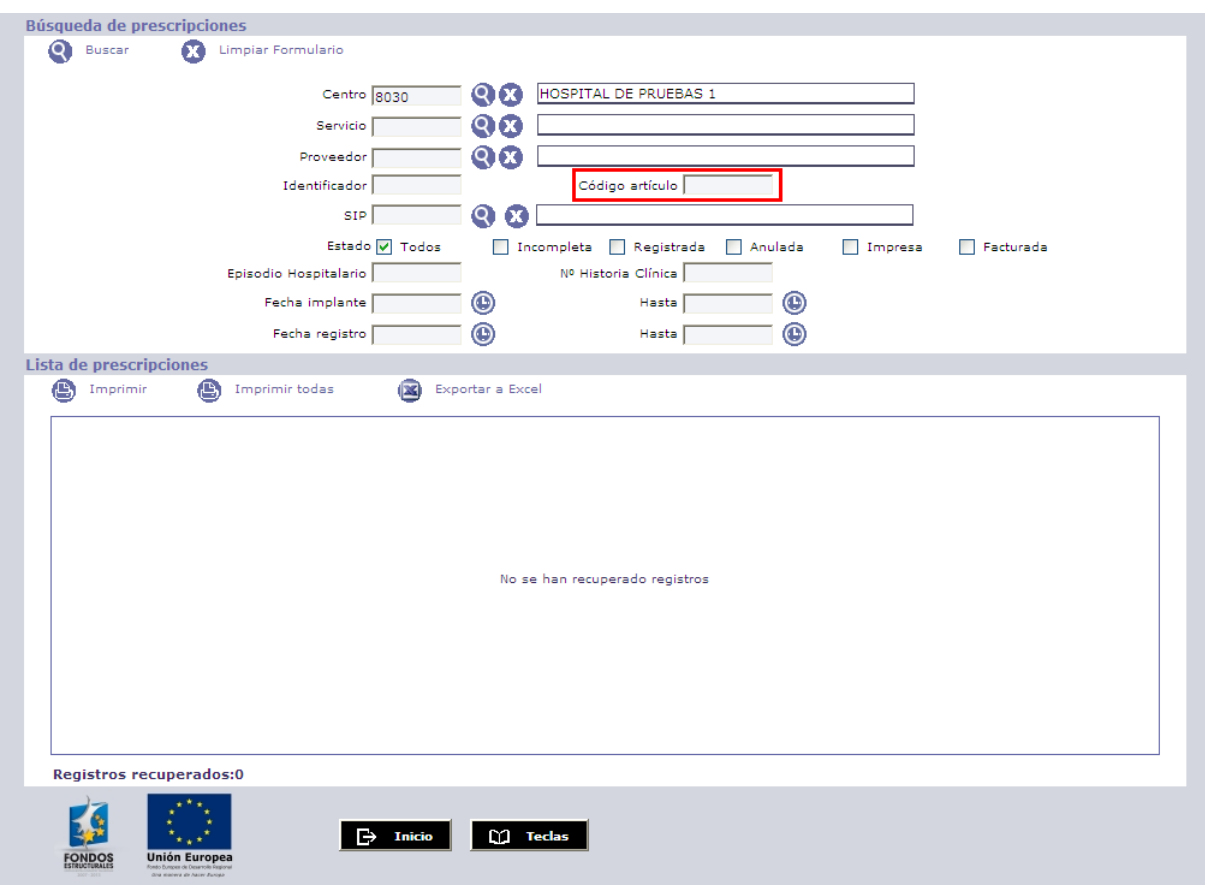

#### <span id="page-5-1"></span>*1.5 Edición de solicitudes de autorización*

Las solicitudes de autorización de endoprótesis pueden ser modificadas por el solicitante hasta el momento en que sean autorizadas o denegadas. De este modo se puede solventar errores sin necesidad de anular la solicitud incorrecta y realizar una nueva.

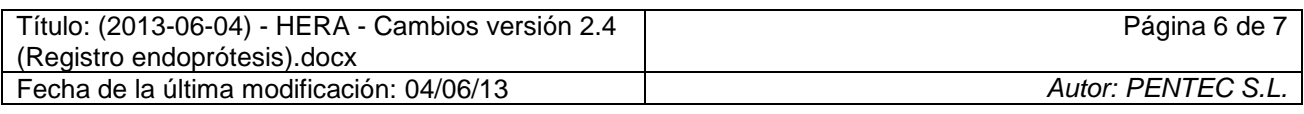

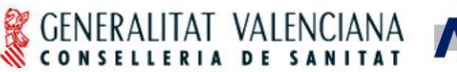

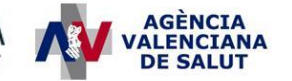

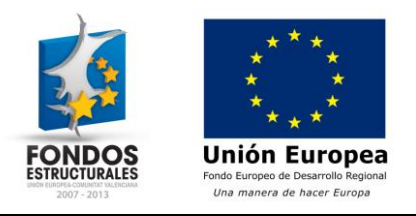

## <span id="page-6-0"></span>*1.6 Recuperación de autorizaciones al anular prescripción*

En el momento de anular una prescripción de endoprótesis que incluya una autorización, la autorización pasa del estado "Implantada" a "Autorizada", por lo que puede volver a incluirse en una nueva prescripción en caso de que la primera se anule por error en los datos registrados.

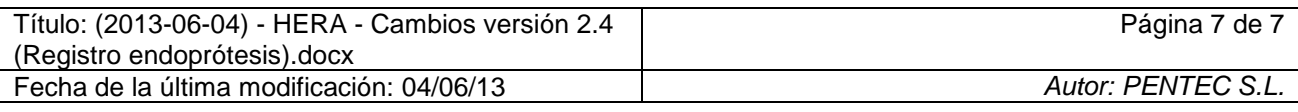